## Logging in computers in labs

#### Username:

- First 2 letters of last name followed by
- First 2 letters of first name followed by
- Last 4 digits of CUNYFirst ID
- (all lowercase)

#### Password:

• 8 digits of CUNYFirst ID

#### EX:

A student with name **Yizhi Jiang**, her CUNYFirst ID is **12345678**. Then her user name is **jiyi5678** and her password is **12345678** 

#### Venus account

Venus is the CS department's server, which runs the operating system Unix. On Venus you will be able to compile and run your programs. The account has been setup for all the students who are enrolling in CS 111.

# Using SSH Secure Shell Client (for Windows)

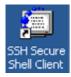

Download and install <u>SSH</u> and then run the program. If you're on the school computer, no need to install SSH, its on the desktop. Open the program.

### > Click on [Profile], select [Add Profiles...]

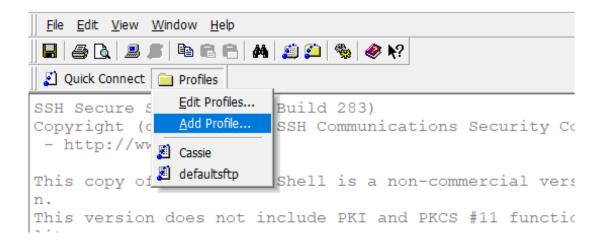

➤ Type in the profile name (whatever you want) in the text box.
Click [Add to Profile]

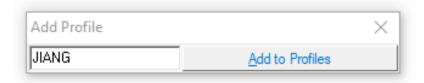

Click on [Profile], select [Edit Profiles...]

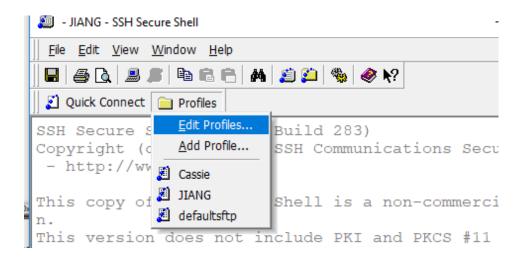

#### > Select your profile name which listed under [Add Profile...]

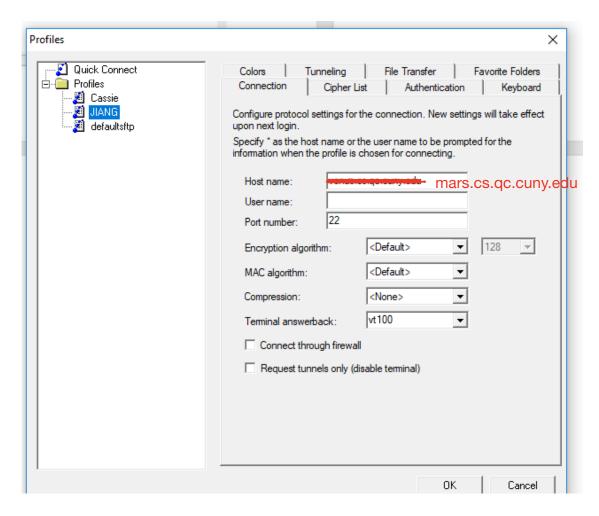

- ➤ Host name: mars.cs.qc.cuny.edu
- > User name: (same as the log in name)
  - o First 2 letters of last name followed by
  - o First 2 letters of first name followed by
  - o Last 4 digits of CUNYFirst ID
  - o (all lowercase)
- > Click OK.

Click on [Profile] select the profile name you just created under [Add Profile]

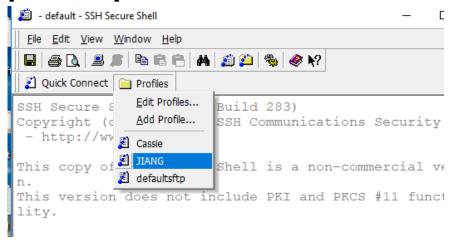

> Password: 8 digits of CUNYFirst ID

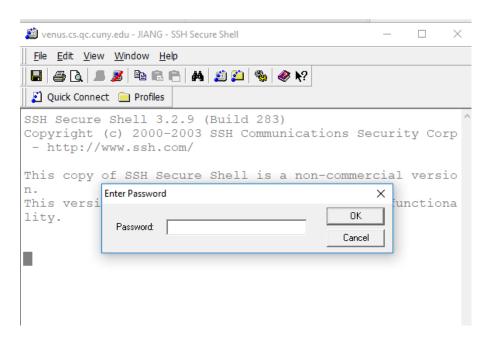

## Transferring files (windows)

After logging in, click the New File Transfer button

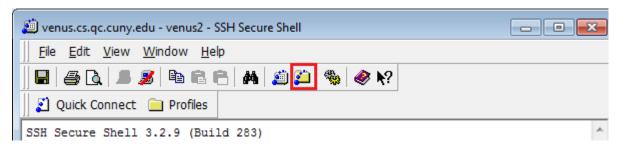

➤ The left side shows files on your computer. The right side shows files on Venus. You can drag and drop to upload/download files. You can also drag and drop from the SSH window to either your desktop or Windows Explorer.

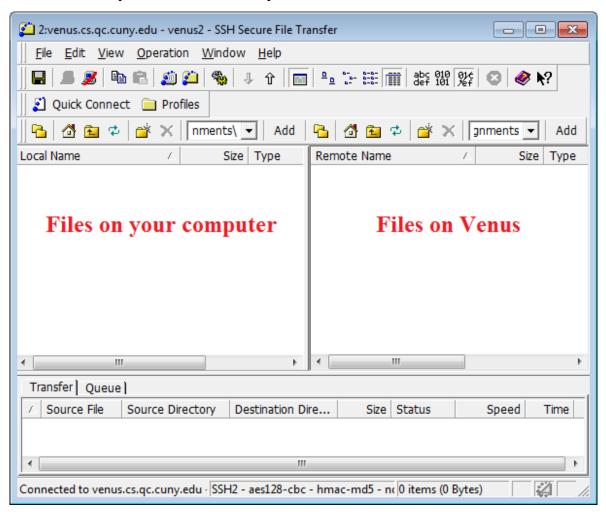

#### **Mac Users**

You can compile and run your source code locally on your machine without logging into Venus. Access to your file is straight forward and you can submit whatever files that you have created locally with ease.

➢ Go to Applications/Utilities folder. There you will find Terminal, open it.

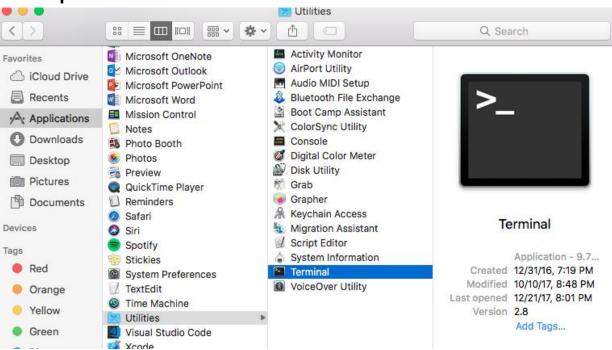

> Once in terminal, you can use any Unix command. See below.

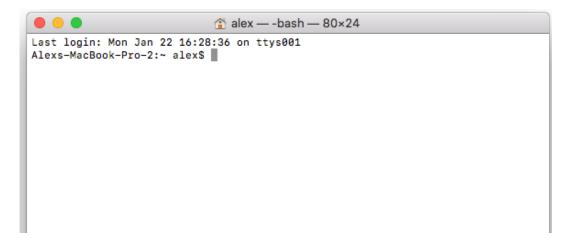

➢ If this is the first time you are using your Terminal, chances are you haven't installed Command Line Developer Tools yet. There will be a pop up like this below.

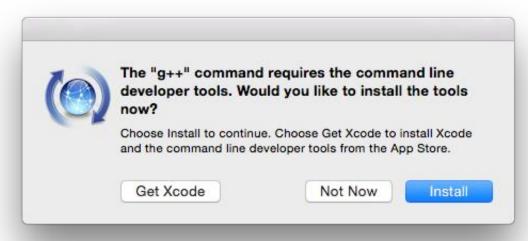

- Click on Install. There is no need to get Xcode.
- ➤ You are ready to create and compile your C++ source code using the same Unix commands that you used in class.

## Login onto Venus on Mac

Ssh your\_username@venuarique.username@venuarique.username.username.

```
alex — ssh jchen@venus.cs.qc.cuny.edu — 80×24

Last login: Mon Jan 22 16:46:34 on ttys001

[Alexs-MacBook-Pro-2:~ alex$ ssh jchen@ten@venus.cs.qc.cuny.edu

jchen@venus.cs.qc.cuny.edu's password:
```

It will prompt you for your password. **NOTICE** when you type your password, nothing shows. That normal your computer did not freeze. Enter your password and hit enter. This screen should display.

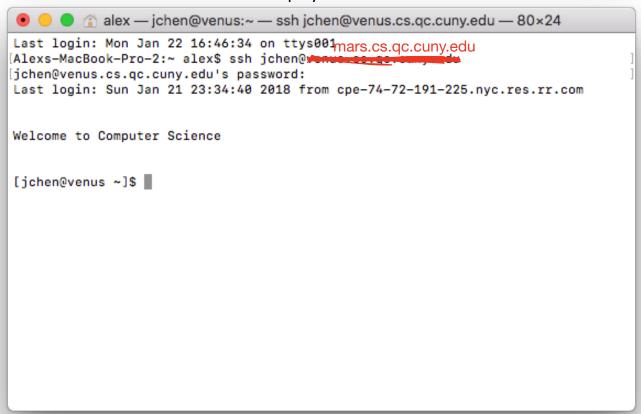

#### **Unix Commands**

Below are some common Unix commands.

#### Files and Navigation:

cd [folderName] Change the current directory

cd .. Go to parent directory

ls List the files in the current directory

mkdir [folderName] Create a new folder

pwd [fileName] Print the path of the current directory

rm [fileName] Delete a file

rmdir [folderName] Delete an empty folder

up key Previous command (press up multiple times to see

your command history)

touch [fileName] Creates a file in your current directory with

fileName

### Compiling and Running:

gus [sourceFile] Compile a source code file and create an

g++ -std=c++11 [sourceFile] executable named a.out
./a.out Run the file named a.out

g++ [sourceFile] o [exeFile] Same as above, but you can specify the name of

g++ -std=c++11 [souceFile] -o [exeFile] the executable

./[exeFile] Run the file with the specified name

ctrl C Kill the process (you can use this to exit a program

if you are stuck in an infinite loop)

Text Editors: pico

pico [fileName] Open a file (or create a new file if the file does not

exist)

ctrl O Save the file (without closing)

ctrl X Close the file (it will ask if you want to save)